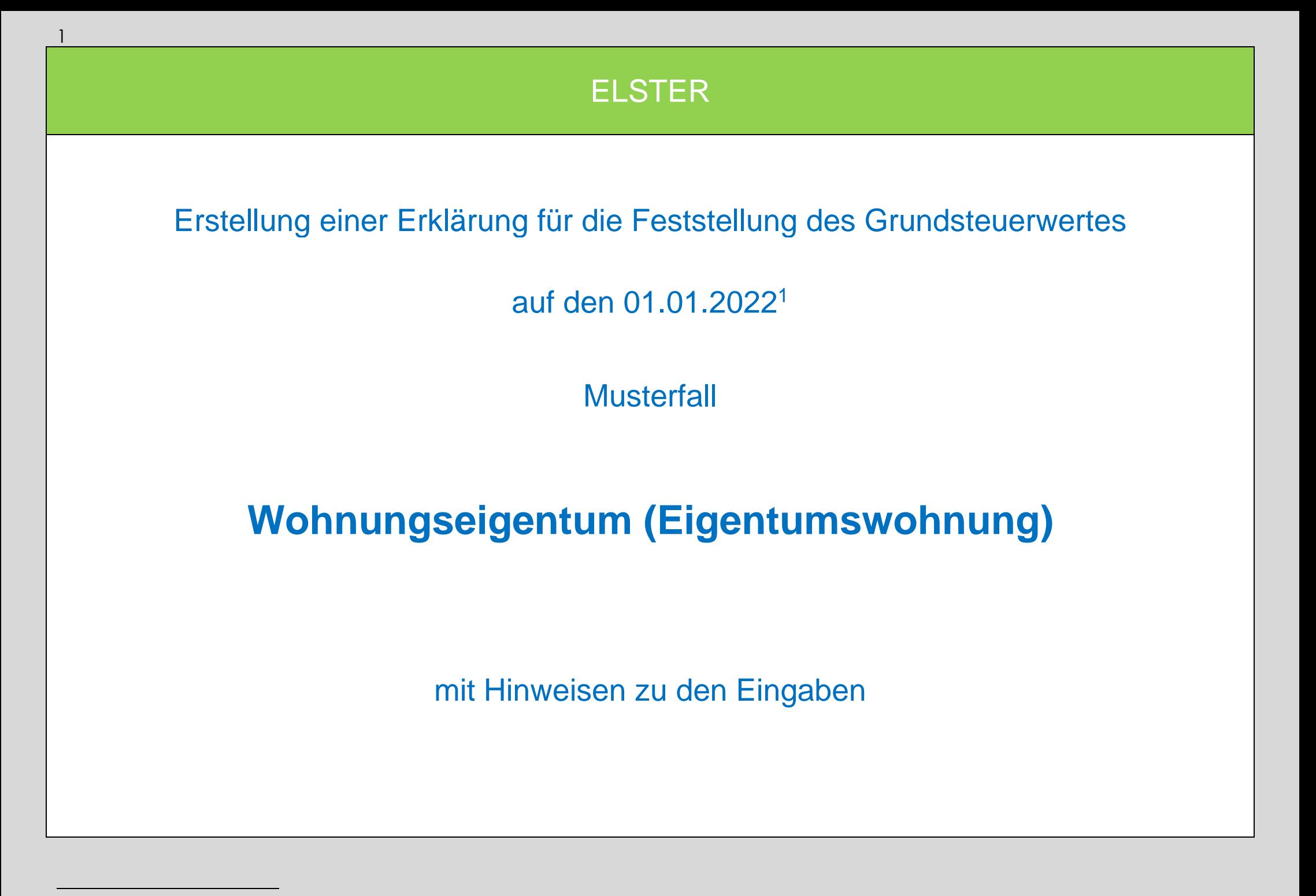

<sup>1</sup> Versionsstand ELSTER vom 26.08.2022

#### Auswahl des Formulars

Nach der Anmeldung bei ELSTER können Sie sich die angebotenen Formulare anzeigen lassen.

Für Sachsen ist "Grundsteuer für andere Bundesländer" auszuwählen.

Über die Schaltfläche "Weiter" gelangen Sie zum nächsten Dialog.

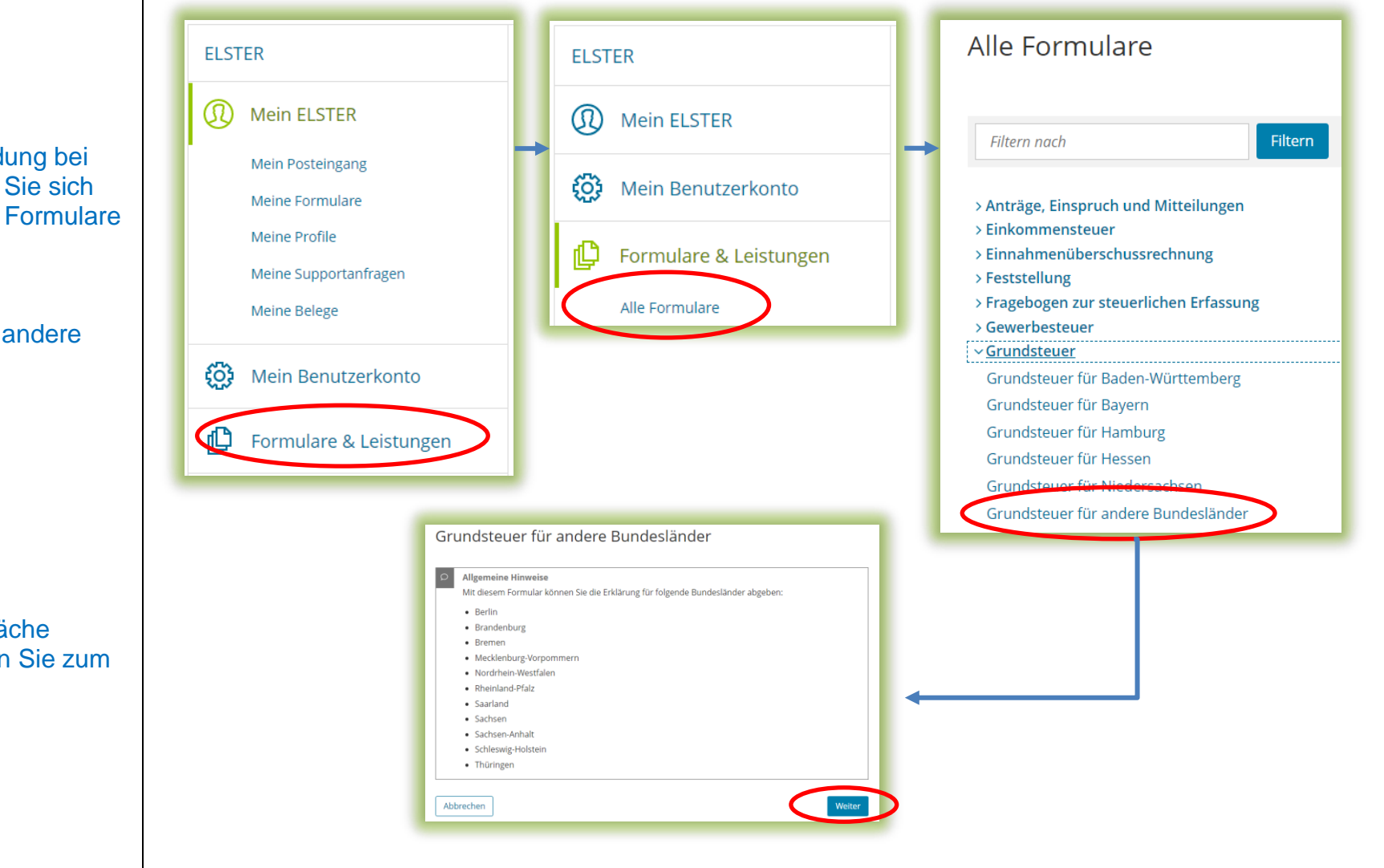

#### Datenübernahme (optional)

Datenübernahme

Im Dialog "Datenübernahme" können Sie Angaben aus einer über ELSTER bereits übermittelten Erklärung übernehmen. Dies bietet sich an bei mehreren abzugebenden Erklärungen in gleichgelagerten Fällen, zum Beispiel wenn Sie Eigentümerin oder Eigentümer von mehreren Eigentumswohnungen einer Wohnungseigentumsanlage sind.

*Im Beispiel wird ohne Datenübernahme fortgefahren.*

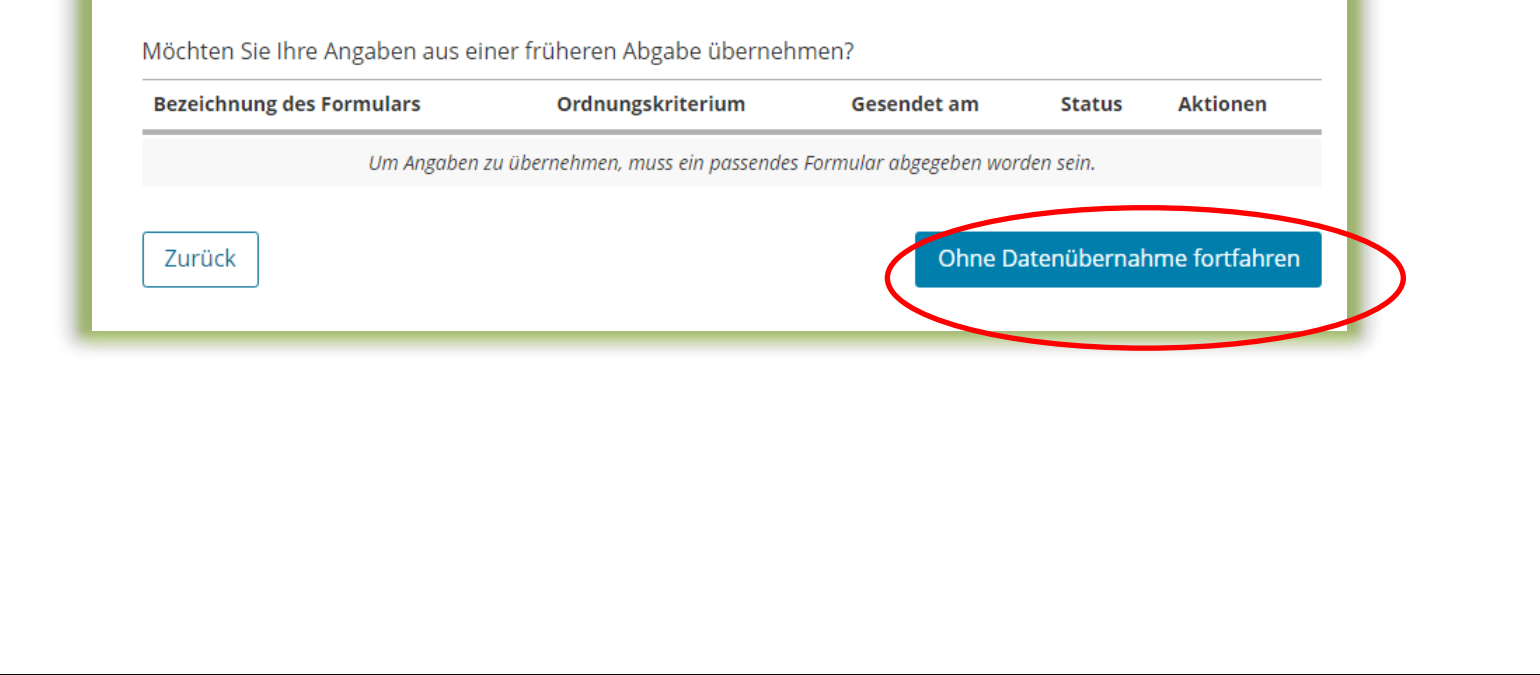

#### Speichern des Formulars

Ab jetzt haben Sie die Möglichkeit, das Formular jederzeit zu speichern oder auch ohne Speicherung zu verlassen.

Zusätzlich wird das Formular in festen Zeitabständen automatisch gespeichert.

Sollte ELSTER einmal außerplanmäßig beendet werden, wird bei der nächsten Anmeldung auch eine Wiederherstellung des letzten Formularentwurfs versucht.

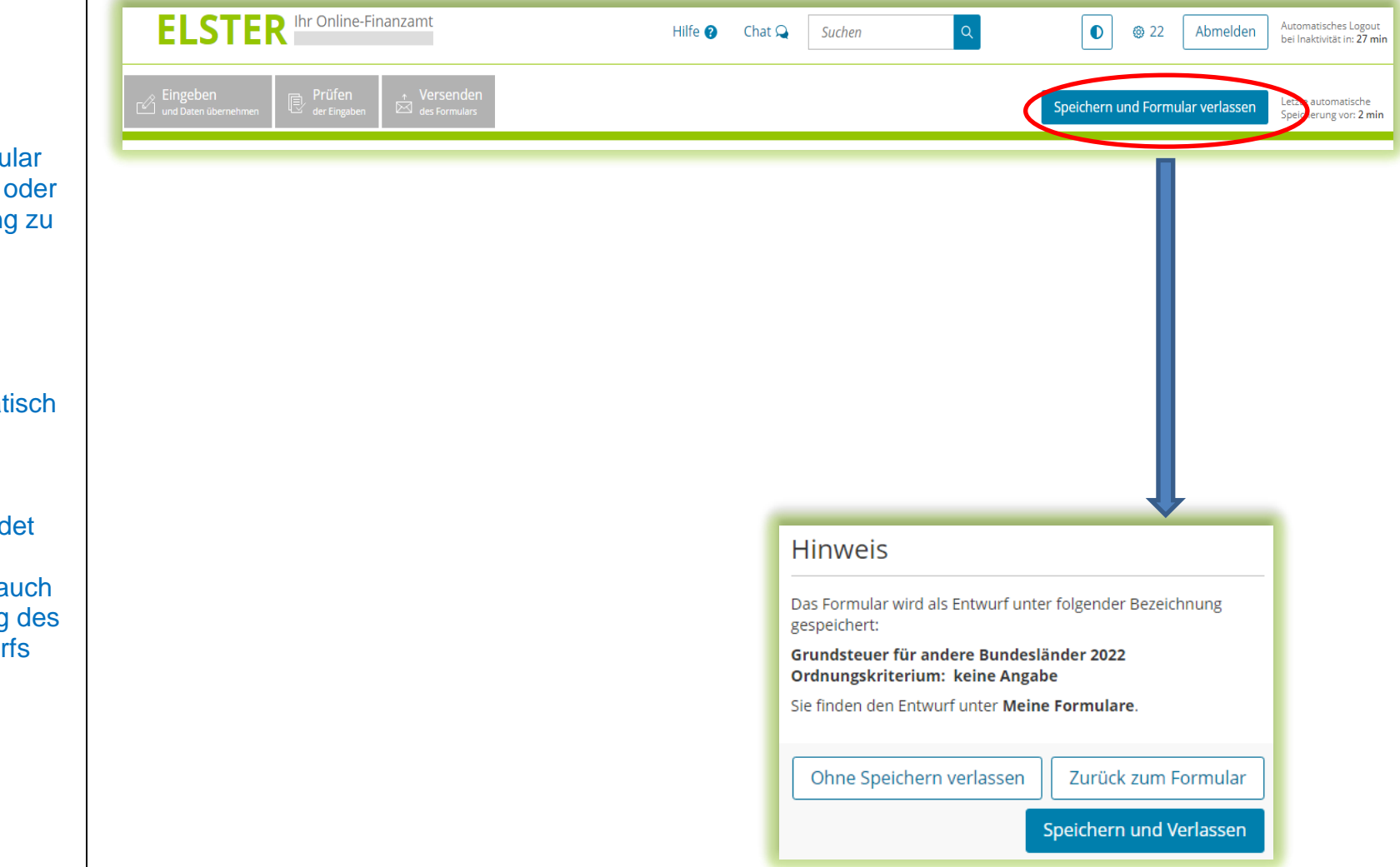

#### Anlagenauswahl

Hier können Sie die benötigten Anlagen auswählen.

*Für das vorliegende Beispiel Wohnungseigentum ist jeweils ein Häkchen zu setzen für den Hauptvordruck und die Anlage Grundstück.*

Bitte beachten Sie: In einer Erklärung dürfen nicht sowohl die Anlage Grundstück als auch die Anlage Land- und Forstwirtschaft/ Anlage Tierbestand ausgewählt werden. Die Anlage Grundstück ist bei einem bebauten oder unbebauten nicht land - und forstwirtschaftlich genutzten Grundstück (sog. wirtschaftliche Einheit des Grundvermögens) und die Anlage Land - und Forstwirtschaft (und ggf. Anlage Tierbestand) ist bei einem land - und forstwirtschaftlich genutzten Grundstück (sog. Betrieb der Land - und Forstwirtschaft) auszuwählen. Es handelt sich jeweils um unterschiedliche wirtschaftliche Einheiten, für die jeweils eine eigene Erklärung auszufüllen ist.

#### Anlagenauswahl Welche Anlagen brauche ich @

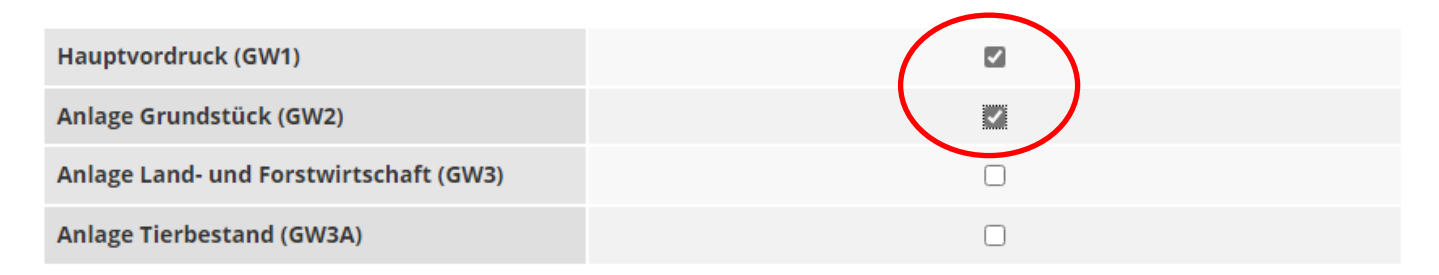

Sie können Ihre Auswahl auch später noch anpassen. Klicken Sie dazu auf der nächsten Seite auf die Schaltfläche "Anlagen hinzufügen/entfernen".

![](_page_4_Picture_7.jpeg)

#### Startseite des Formulars

Sie benötigen das Aktenzeichen, unter dem Ihre Eigentumswohnung beim Finanzamt geführt wird.

Das Aktenzeichen finden Sie zum Beispiel in dem Informationsschreiben, dass Sie im Frühjahr 202 von Ihrem Finanzamt erhalten haben, oder in de Regel in Ihrem letzten Einheitswertbescheid.

![](_page_5_Picture_51.jpeg)

### Hauptvordruck (GW1) Angaben zur Feststellung

![](_page_6_Picture_41.jpeg)

## Hauptvordruck (GW1) Lage des Grundstücks

![](_page_7_Picture_51.jpeg)

### Hauptvordruck (GW1) Gemarkung(en) und Flurstück(e) des Grundvermögens

Jedes Grundstück erstreckt sich über ein oder mehrere Flurstücke. Daher sind Eintragungen für mindestens ein Flurstück vorzunehmen.

Über die Schaltfläche "Gemarkung und Flurstück hinzufügen" können Eintragungen zum 1. Flurstück vorgenommen werden.

*Im vorliegenden Beispiel umfasst das Grundstück zwei Flurstücke.*

#### 3 - Gemarkung(en) und Flurstück(e) des Grundvermögens

![](_page_8_Picture_64.jpeg)

#### Hauptvordruck (GW1)

### Gemarkung(en) und Flurstücke des Grundvermögens - 1. Eintrag

![](_page_9_Figure_2.jpeg)

#### Hauptvordruck (GW1) Gemarkung(en) und Flurstück(e) des Grundvermögens - 2. Eintrag

*Für das in diesem Beispiel vorliegende zweite Flurstück ist der Vorgang entsprechend zu wiederholen, so dass sich in der Übersicht zwei Einträge ergeben.*

#### *Somit wurden in diesem Beispielsfall erklärt:*

- *ein Flurstück mit einer (amtlichen) Fläche von 1.500 m², wobei dieses Flurstück zu 333/10.000 (= Miteigentumsanteil am Grund und Boden) zur wirtschaftlichen Einheit "Eigentumswohnung" gehört*
- *ein Flurstück mit einer (amtlichen) Fläche von 1.000m², wobei dieses Flurstück zu 65/1.000 (= Miteigentumsanteil am Grund und Boden) zur wirtschaftlichen Einheit "Eigentumswohnung" gehört*

![](_page_10_Picture_111.jpeg)

### Hauptvordruck (GW1) Eigentumsverhältnisse

4 - Angaben zu Eigentümer(innen) / Beteiligten

Es ist das zutreffende **Eigentumsverhältnis** auszuwählen.

*Im Beispielsfall gehört die Eigentumswohnung einem Ehepaar.*

Hinweis: Bei Erbengemeinschaften, Bruchteilsgemeinschaften und Gemeinschaften ohne geschäftsüblichen Namen ist das Aufklappfeld zu öffnen und es sind entsprechende Angaben vorzunehmen. Ein Beispiel für die Eintragung einer Erbengemeinschaft als Eigentümerin finden Sie in der Klickanleitung Einfamilienhaus Seite 12- 15.

![](_page_11_Picture_83.jpeg)

### Hauptvordruck (GW1) Eigentümer(innen)/Beteiligte

![](_page_12_Figure_1.jpeg)

### Hauptvordruck (GW1) Eigentümer(innen)/Beteiligte 1. Eintrag

![](_page_13_Picture_81.jpeg)

## Hauptvordruck (GW1) Eigentümer(innen)/Beteiligte Übersicht und 2. Eintrag

![](_page_14_Picture_114.jpeg)

#### Hauptvordruck (GW1) Eigentümer(innen)/Beteiligte Übersicht

![](_page_15_Picture_52.jpeg)

### Anlage Grundstück (GW2) Angaben zur Grundstückart

Die Auswahl "Wohnungseigentum" *wie im Beispiel für eine Eigentumswohnung* ist zu treffen, wenn die folgenden Voraussetzungen vorliegen:

Wohnungseigentum ist das Sondereigentum an einer Wohnung (in einem errichteten Gebäude) und der dazugehörende Miteigentumsanteil an dem gemeinschaftlichen Eigentum.

Sind diese Voraussetzungen nicht erfüllt, ist eine andere Grundstücksart zu wählen. Hilfe zur Auswahl der zutreffenden Grundstücksart finden Sie durch Klick auf das Fragezeichen.

![](_page_16_Picture_97.jpeg)

#### Anlage Grundstück (GW2)

# Angaben zu Grundsteuerbefreiungen/ Angaben zu Grundsteuervergünstigungen

Sollte die Eigentumswohnung insgesamt steuerbefreit sein oder eine Steuervergünstigung (z. B. Denkmalschutz) greifen, sind die auszufüllenden Felder durch Anklicken der entsprechenden Zeile einzublenden.

Im Regelfall – keine Steuerbefreiung oder Steuervergünstigung – sind die Felder nicht einzublenden, sondern die "Nächste Seite" zu wählen.

![](_page_17_Picture_73.jpeg)

#### Anlage Grundstück (GW2) Angaben zum Grund und Boden

Sie benötigen den Bodenrichtwert der Zone, in der Ihr Grundstück liegt. Über die Internetseite

[https://www.finanzamt.sachsen.d](https://www.finanzamt.sachsen.de/grundsteuerportal-sachsen-flurstuecksinformationen-11764.html) [e/grundsteuerportal-sachsen](https://www.finanzamt.sachsen.de/grundsteuerportal-sachsen-flurstuecksinformationen-11764.html)[flurstuecksinformationen-](https://www.finanzamt.sachsen.de/grundsteuerportal-sachsen-flurstuecksinformationen-11764.html)[11764.html](https://www.finanzamt.sachsen.de/grundsteuerportal-sachsen-flurstuecksinformationen-11764.html)

können Sie durch Eingabe der Lage Ihres Grundstücks diesen Bodenrichtwert ermitteln.

Wenn für das gesamte Grundstück im Grundsteuerportal ein Bodenrichtwert ausgewiesen ist: Die Fläche ergibt sich aus der Summe der (anteiligen) Flächen der Flurstücke, die auf die wirtschaftliche Einheit entfallen, wie sie im Hauptvordruck (GW1) unter "3 – Gemarkung(en) und Flurstück(e) des Grundvermögens" angegeben worden sind.

*Im vorliegenden Beispiel gehören nach den Eintragungen im Hauptvordruck (GW1) Flurstück 1 mit 1.500 m² zu 333/10.000 und Flurstück 2 mit 1.000 m² zu 65/1.000 zur wirtschaftlichen Einheit.* 

- *Flurstück 1: 1.500 m² \* 333/10.000 = 49,95 m² = gerundet 50 m²*
- *Flurstück 2: 1.000 m² \* 65/1.000 = 65 m²*

 $\rightarrow$  Summe: 50 m<sup>2</sup> + 65 m<sup>2</sup> = 115 m<sup>2</sup> *Die einzutragende Fläche beträgt demnach 115 m². Im Grundsteuerportal Sachsen werden 300 EUR als Bodenrichtwert ausgewiesen.*

#### 4 - Angaben zum Grund und Boden

#### Angaben zu Fläche und Bodenrichtwert des (Teil-)Grundstücks

![](_page_18_Picture_184.jpeg)

#### Hinweise:

In der Regel liegt das gesamte Grundstück in einer Bodenrichtwertzone. Deshalb ist regelmäßig nur ein Bodenrichtwert anzugeben.

Unter [https://www.finanzamt.sachsen.de/faq-zu-daten-im-grundsteuerportal-sachsen-](https://www.finanzamt.sachsen.de/faq-zu-daten-im-grundsteuerportal-sachsen-11782.html)[11782.html](https://www.finanzamt.sachsen.de/faq-zu-daten-im-grundsteuerportal-sachsen-11782.html) finden Sie FAQ (häufig gestellte Fragen) zu Daten im Grundsteuerportal. Dort erhalten Sie weitere Informationen zum Bodenrichtwert und wie er in der Erklärung anzugeben ist. Hier wird ebenfalls darüber informiert, wie die Erklärung auszufüllen ist. wenn mehrere Bodenrichtwerte für das Grundstück gelten.

![](_page_19_Picture_0.jpeg)

#### Anlage Grundstück (GW2) Angaben bei Wohngrundstücken zum Ertragswertverfahren Teilseite 1 – Allgemeine Angaben

Sie benötigen das Baujahr des Gebäudes, in dem sich die Eigentumswohnung befindet. Diese Sie in vielen Fä **Bauunterlagen** Kaufvertrag en

Liegt das Bauja Gebäudes vor Häkchen in de Kästchen zu se genaue Baujah nicht anzugeb

*Im vorliegende* das Baujahr 1 *in der Zeile dare eingetragen.*

![](_page_20_Picture_83.jpeg)

Anlage Grundstück (GW2) Angaben bei Wohngrundstücken zum Ertragswertverfahren Teilseite 2 – Garagen- und Tiefgaragenstellplätze

![](_page_21_Picture_1.jpeg)

Anlage Grundstück (GW2) Angaben bei Wohngrundstücken zum Ertragswertverfahren Teilseite 3 – Teilseite 3 – Angaben zu den Wohn- und Nutzflächen

Sie benötigen die Wohnfläche Ihrer Eigentumswohnung. Erläuterungen zur Wohnfläche finden Sie auf der nächsten Seite.

Bei der Berechnung im Ertragswertverfahren wird zwischen drei Kategorien von Wohnungsgrößen unterschieden:

- kleiner als 60 m²
- 60 m² bis unter 100 m²
- 100 m<sup>2</sup> und größer

Die Wohnfläche der Eigentumswohnung - *im Beispiel 80 m²* - ist in der entsprechenden Kategorie einzutragen.

*Die Anzahl ist hier 1, da nur eine Wohnung vorliegt.*

#### 3 - Angaben zu den Wohn- und Nutzflächen

Bei Ein- und Zweifamilienhäusern und bei Wohnungseigentum: Tragen Sie die Wohn- und Nutzfläche insgesamt ein.

Bei Mietwohngrundstücken: Geben Sie bitte nur die Wohnfläche an und tragen die Nutzflächen zusätzlich im Abschnitt "Bei Mietwohngrundstücken: weitere Nutzflächen, die keine Wohnflächen sind" ein.

# Wohnungen mit einer Wohnfläche von 60 m<sup>2</sup> bis unter 100 m<sup>2</sup>  $12$ Anzahl der Wohnungen mit einer Wohnfläche von 60 m<sup>2</sup> bis unter 100 m<sup>2</sup>  $12$ mit einer gesamten Wohnfläche

#### Anlage Grundstück (GW2)

#### Angaben bei Wohngrundstücken zum Ertragswertverfahren Hinweise zur Ermittlung der Wohnfläche bei der Eigentumswohnung

Die Wohnfläche kann in der Regel den Bauunterlagen oder dem Kauf- oder Mietvertrag entnommen werden. Sie kann auch selbst ausgemessen werden. Die Beauftragung eines Gutachters oder Architekten ist **nicht** erforderlich.

![](_page_23_Picture_3.jpeg)

Zubehörräume wie Kellerräume, Abstellräume und Kellerersatzräume außerhalb der Wohnung, Waschküchen (ohne WC, Dusche oder Badewanne), Trockenräume, Heizungsräume und Garagen gehören nicht zur Wohnfläche.

Ein häusliches Arbeitszimmer gehört zur Wohnfläche.

Flächen, die zu anderen als Wohnzwecken genutzt werden, gelten als Wohnfläche. Sie sind bei Wohnungseigentum zu der jeweiligen Wohnfläche zu addieren.

*Gäbe es also in dem vorgenannten Beispiel neben der Wohnfläche von 80 m² noch einen Raum mit einer Größe von 10 m², der für freiberufliche Zwecke genutzt wird, ist insgesamt eine Fläche von 90 m² unter "Wohnungen mit einer Wohnfläche von 60 m² bis unter 100 m²" einzutragen.*

#### Anlage Grundstück (GW2) Angaben bei Wohngrundstücken zum Ertragswertverfahren Teilseite 4

![](_page_24_Picture_1.jpeg)

### Anlage Grundstück (GW2)

#### Angaben bei Wohngrundstücken zum Ertragswertverfahren

**Hinweis** 

Bitte beachten Sie: Angaben zu Wohngrundstücken (zum Ertragswert) und zu Nichtwohngrundstücken (zum Sachwert) innerhalb einer Erklärung schließen sich gegenseitig aus.

*Im Beispiel handelt es sich um ein Wohngrundstück in Form einer Eigentumswohnung. Es dürfen daher keine Angaben zum Sachwert bei Nichtwohngrundstücken gemacht werden.*

*Sollte sich im Beispielsfall auf dem Flurstück 1 mit 1.500 m<sup>2</sup> und dem Flurstück 2 mit 1.000 m<sup>2</sup> neben dem Wohngebäude (mit der Eigentumswohnung inkl. Tiefgarage) noch ein (anteilig) zur Wohnung gehörender Fahrradschuppen befinden, sind dazu keine Angaben und auch keine Erklärung als "Nichtwohngrundstück" erforderlich.* 

![](_page_25_Picture_6.jpeg)

Im Beispielsfall (Erklärung über ein Wohngrundstück – Eigentumswohnung) dürfen keine zusätzlichen Angaben zu Nichtwohngrundstücken gemacht werden!

- ▼ Anlage Grundstück (GW2)
- 1 Angaben zur Grundstücksart
	- <sup>o</sup> 2 Angaben zu vollständigen Grundsteuerbefreiungen
	- <sup>o</sup> 3 Angaben zu vollständiger Grundsteuervergünstigungen
- <sup>o</sup> 4 Angaben zum Grund und Boden
- 5 Angaben bei Wohngrundstücken zum Ertragswert
- 6 Angaben bei Nichtwohngrundstücken zum Sachwert
- <sup>o</sup> 7 Zusätzliche Angabe bei Wohnungs-/Teileigentum
- <sup>o</sup> 8 Frbbaurecht/Gebäude auf fremdem Grund und Boden

![](_page_26_Figure_0.jpeg)

### Versenden des Formulars

Nun kann die Erklärung durch Auswahl des Registers "Versenden" für den Versand vorbereitet werden.

Die anschließend eingeblendete Übersicht kann vor dem Absenden (!) noch über die "Drucken"- Schaltfläche bei Bedarf ausgedruckt werden. Die Schaltfläche befindet sich am Ende der Übersicht. Nach dem Versand finden Sie Ihre übermittelte Erklärung unter "Meine Formulare" -> Übermittelte Formulare.

Mit Klick auf die Schaltfläche "Absenden" wird die Erklärung versendet.

Die Erklärung ist damit abgeschlossen.

![](_page_27_Picture_89.jpeg)